كليه نامه هايي كه در نرم افزار گام ثبت و ارجاع شده بودند به همراه متن و پيوست ها و اطلاعات ارجاعي به سامانه ديدگاه منتقل شده است و كاربران براساس سمت خود به نامه هاي ثبت شده در گام دسترسي دارند. به منظور جستجو و مشاهده اين نامه هاي لازم است به منوي "نامه هاي بازيابي شده" مراجعه كنيد.

در نوار ابزار ديدگاه روي گزينه شروع و سپس روي منوي "ديدگاه من" كليك كنيد.

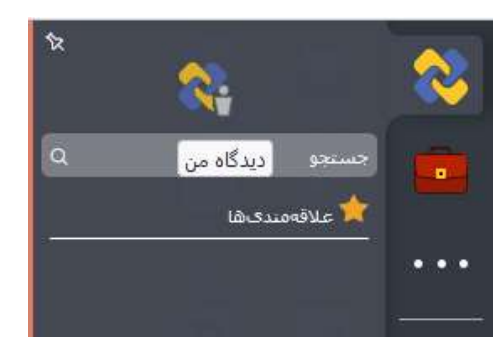

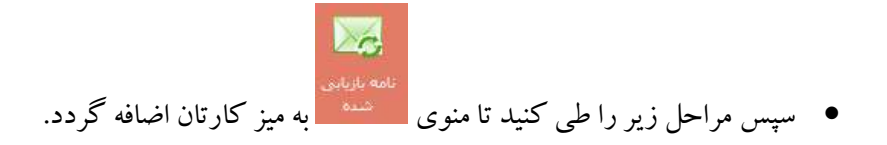

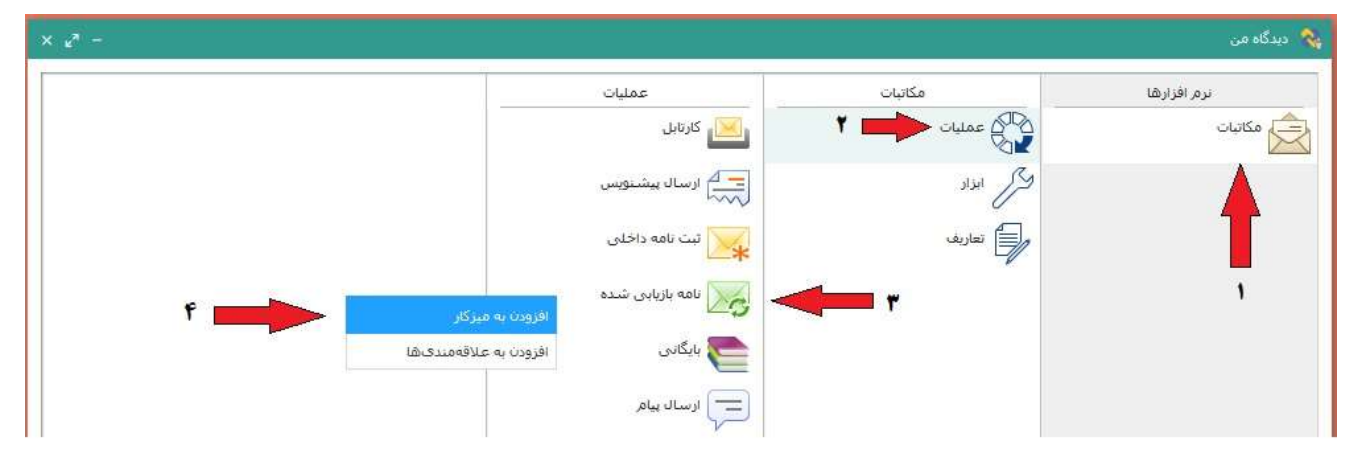

 بعد از باز كردن پنجره نامه هاي بازيابي شده براي جستجوي نامه از قسمت بالاي همين پنجره روي دكمه فلش (شماره ١) كليك نموده و اطلاعات مورد نظر خود را جستجو كنيد. براي اين منظور يك ييا چند فيلد اطلاعاتي را مطابق با جدول زير وارد نموده (شماره ٢) و آيكن جستجو (شماره ٣) را بزنيد. فيلدهاي قابل جستجو به شرح زير مي باشد:

 ی ک اشان عوم شਔ شگاه ি

## د راهنماي دسترسي به نامه هاي بازيابي شده از گام در سامانه اتوماسيون ديدگاه ا

مرکز آمار و فناوری طلاعات ;

ويژه كليه كاربران سامانه ديدگاه / **ويرايش م**ورخ ١۴٠١/٠۴/٠٧

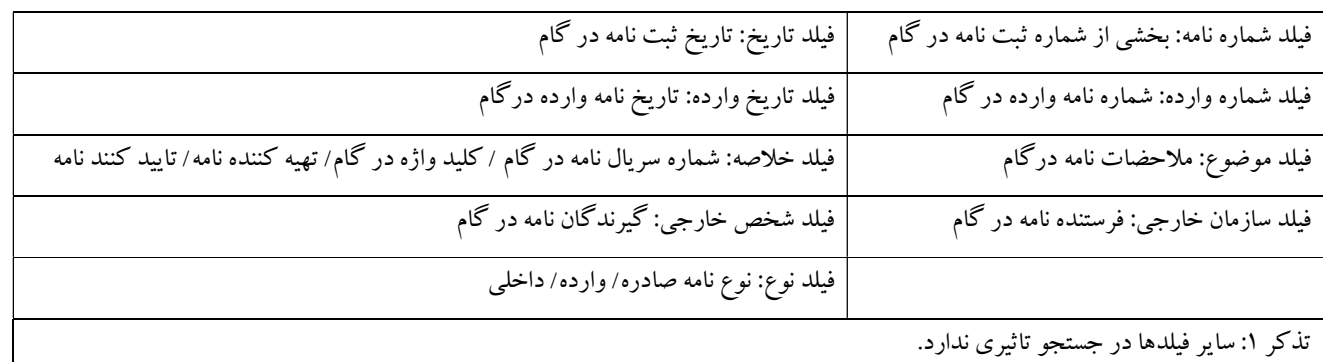

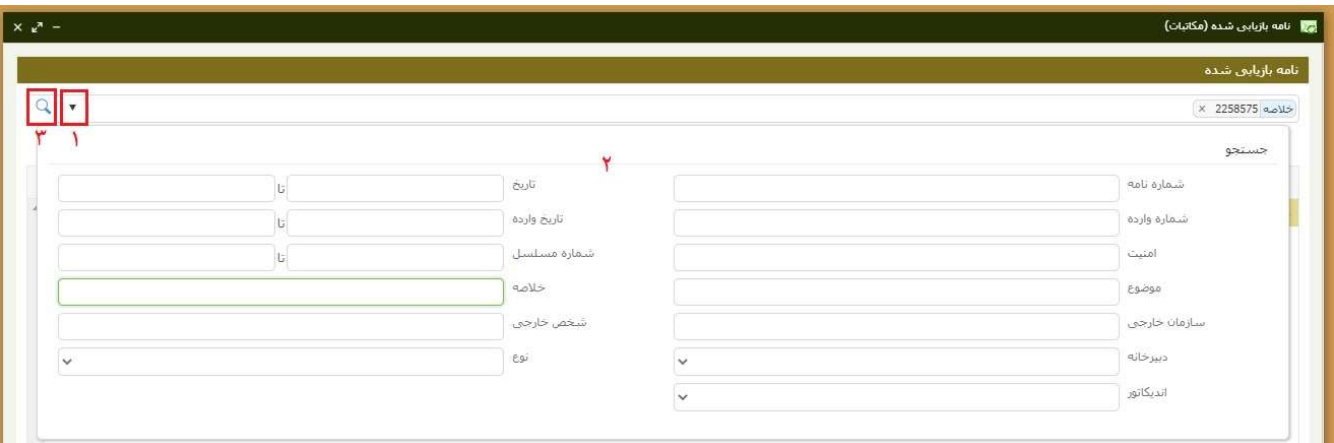

## پس از نمايش نامه هاي جستجو شده روي نامه مورد نظر دوبار كليك كنيد يا آنرا انتخاب و دكمه مشاهده را بزنيد.

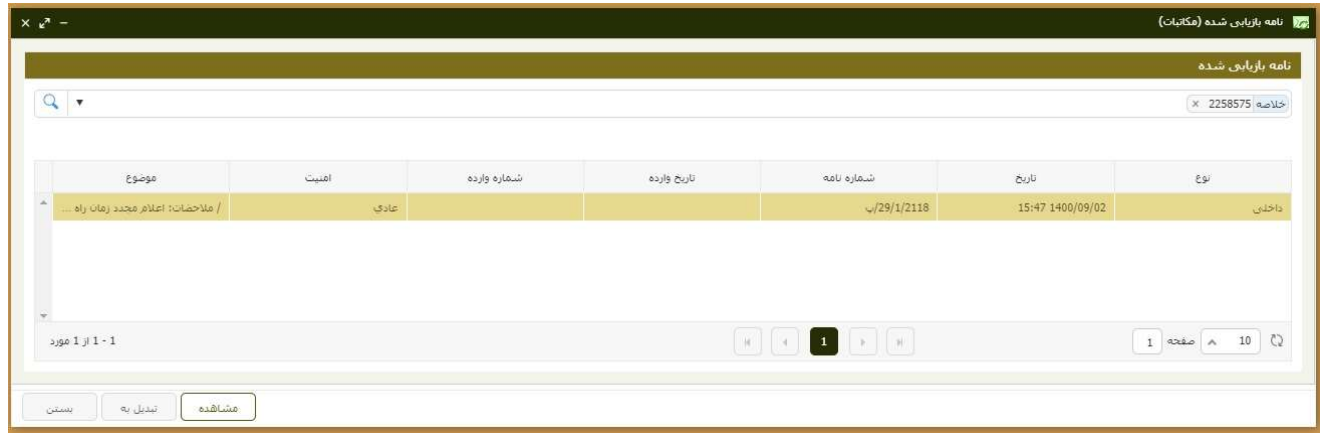

در پنجره باز شده اطلاعات نامه بازيابي شده از گام را مانند شكل زير مشاهده خواهيد كرد.

 ی ک اشان عوم شਔ شگاه ি

## د راهنماي دسترسي به نامه هاي بازيابي شده از گام در سامانه اتوماسيون ديدگاه ا

مرکز آمار و فناوری طلاعات ;

ويژه كليه كاربران سامانه ديدگاه / ويرايش مورخ ١٤٠١/٠٤/٠٧ <sup>໑</sup>

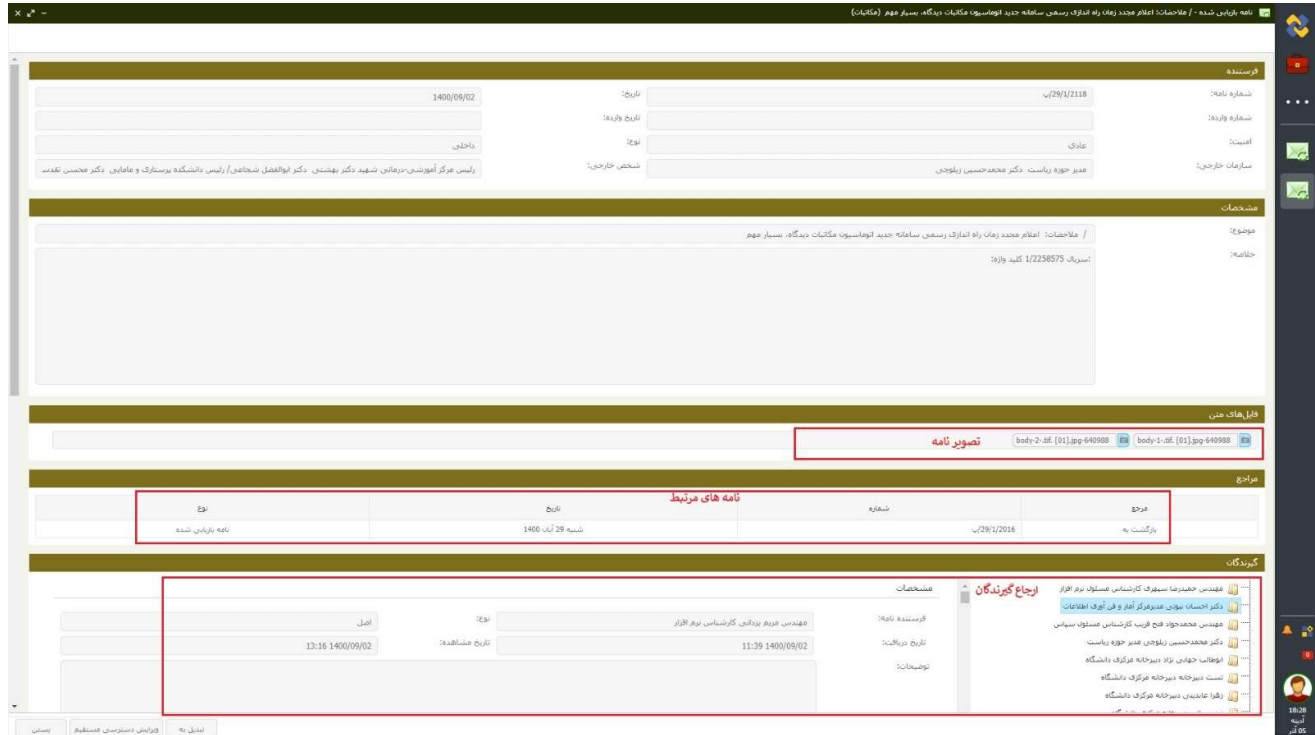

هر كاربري كه در گام اين نامه به او ارجاع شده باشد در همين بخش (نامه هاي بازيابي شده) ميتواند آنرا جستجو و مشاهده نمايند.

 اگر ميخواهيد كاربر ديگري اين نامه را در بخش نامه هاي بازيابي شده ديدگاه مشاهده نمايد به روش زير اقدام كنيد: در پنجره مشاهده نامه بازيابي شده دكمه "ويرايش دسترسي مستقيم" را بزنيد.

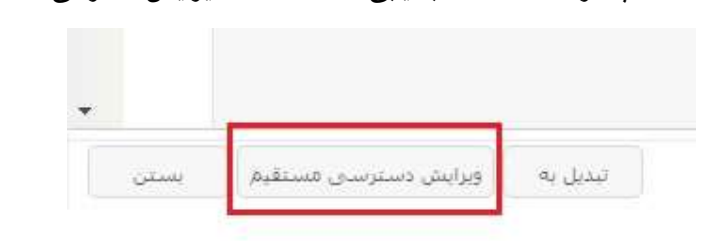

سپس در پنجره باز شده كليد + را زده و بخشي از نام فرد مورد نظر را تايپ و از ليست باز شده آنرا انتخاب و كليد ثبت را بزنيد.

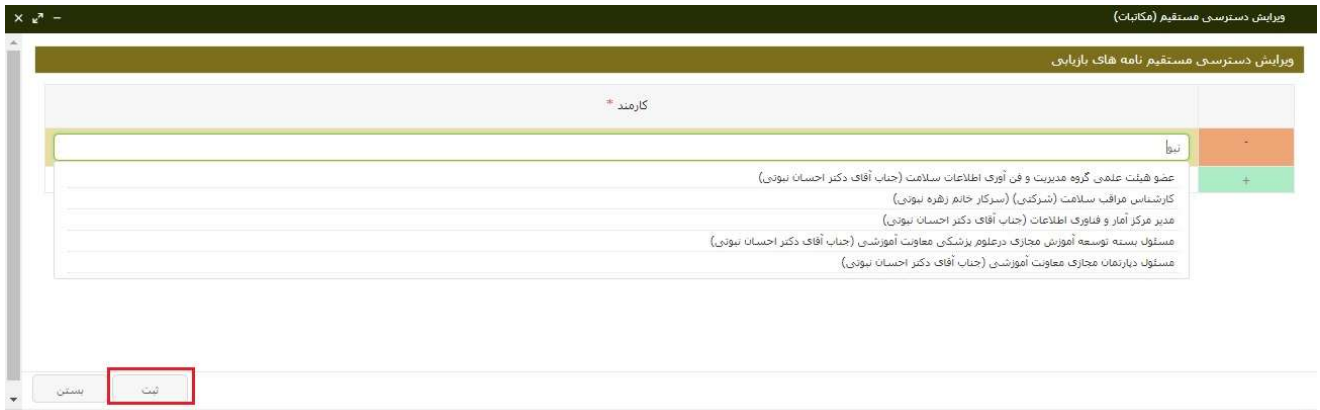

- براي مرتبط كردن نامه هاي بازيابي شده از گام به پيش نويس هاي تهيه شده در ديدگاه، به روش زير اقدام كنيد:
- .١ در پنجره تهيه پيش نويس، بخش مراجع (شماره ١)، نوع نامه را "نامه هاي بازيابي شده" تعيين نموده (شماره ٢)و كليد انتخاب (شماره ٣) را بزنيد.

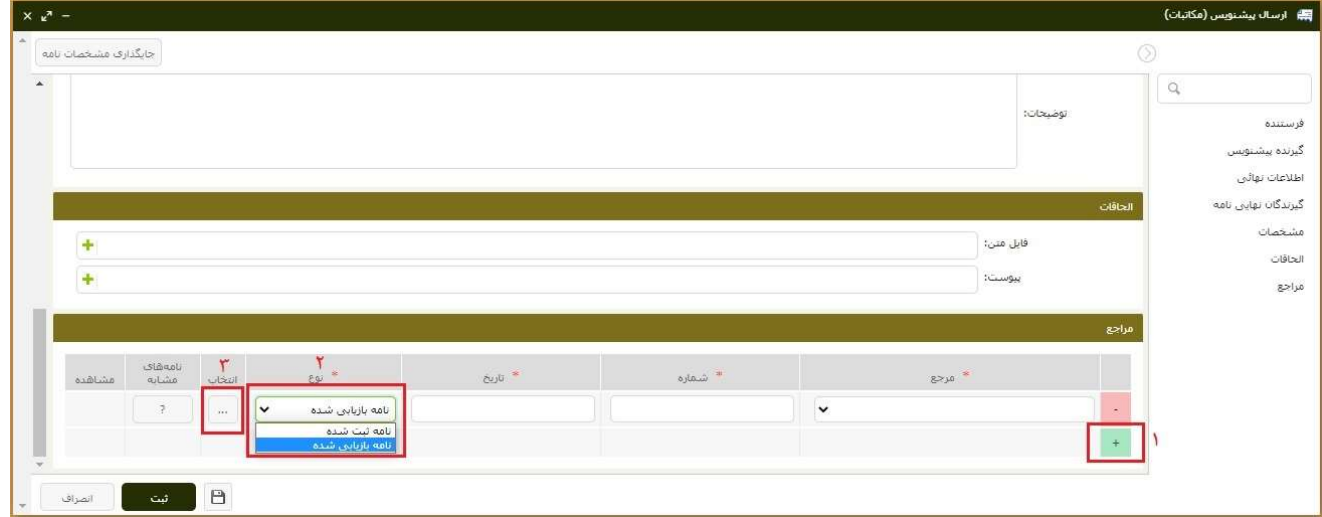

.٢ سپس در پنجره باز شده نامه مورد نظر در گام را جستجو نموده و نامه مورد نظر را با دوبار كليك روي آن انتخاب

نماييد.

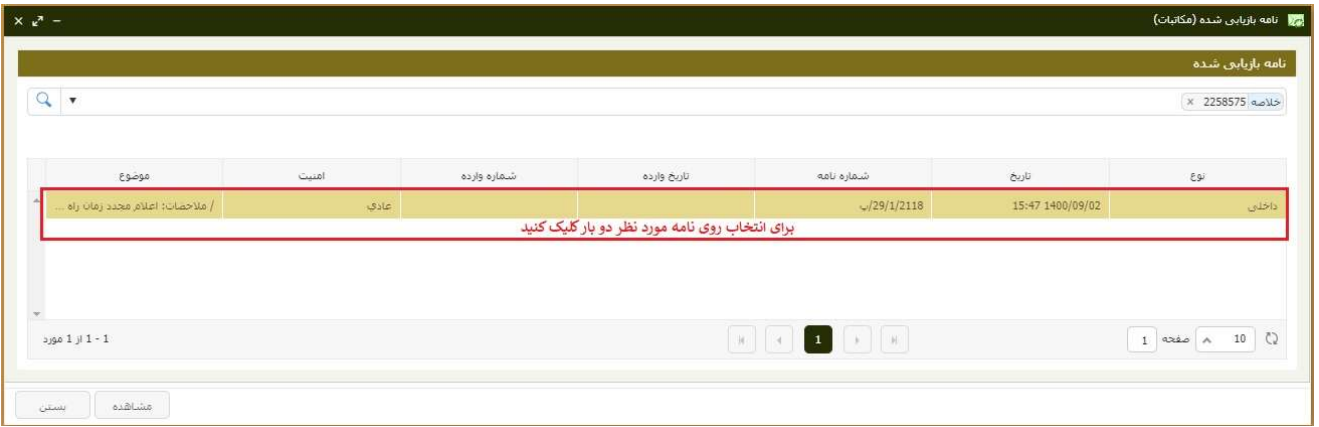

 ی ک اشان عوم شਔ شگاه ি

## د راهنماي دسترسي به نامه هاي بازيابي شده از گام در سامانه اتوماسيون ديدگاه ا

مرکز آمار و فناوری طلاعات ;

ويژه كليه كاربران سامانه ديدگاه / **ويرايش** مورخ ١۴٠١/٠۴/٠٧

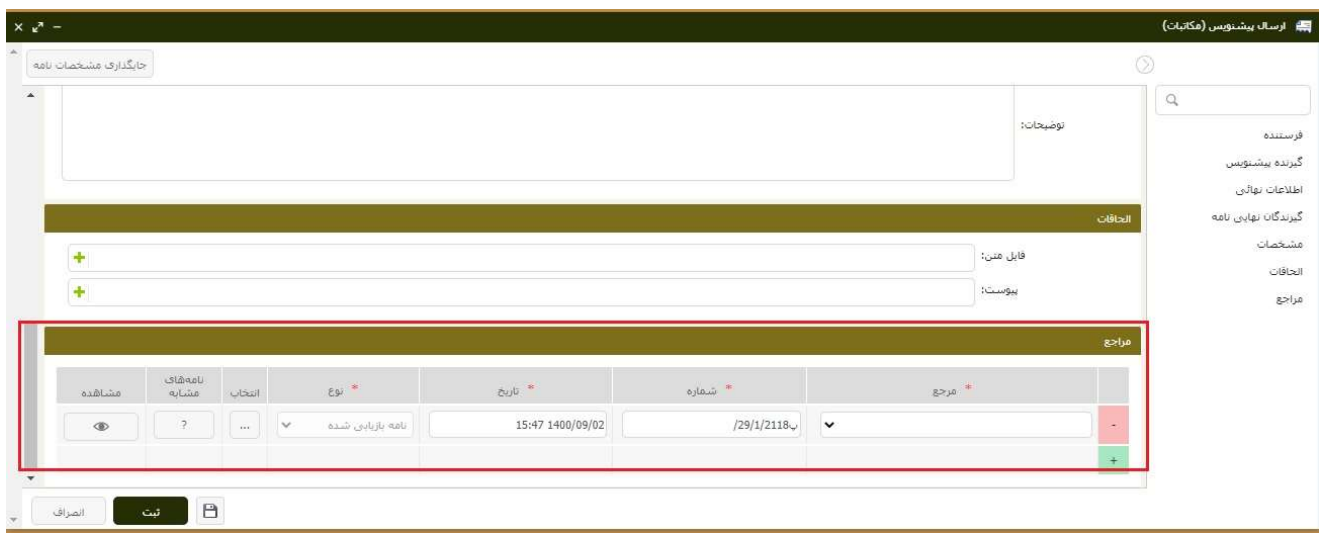